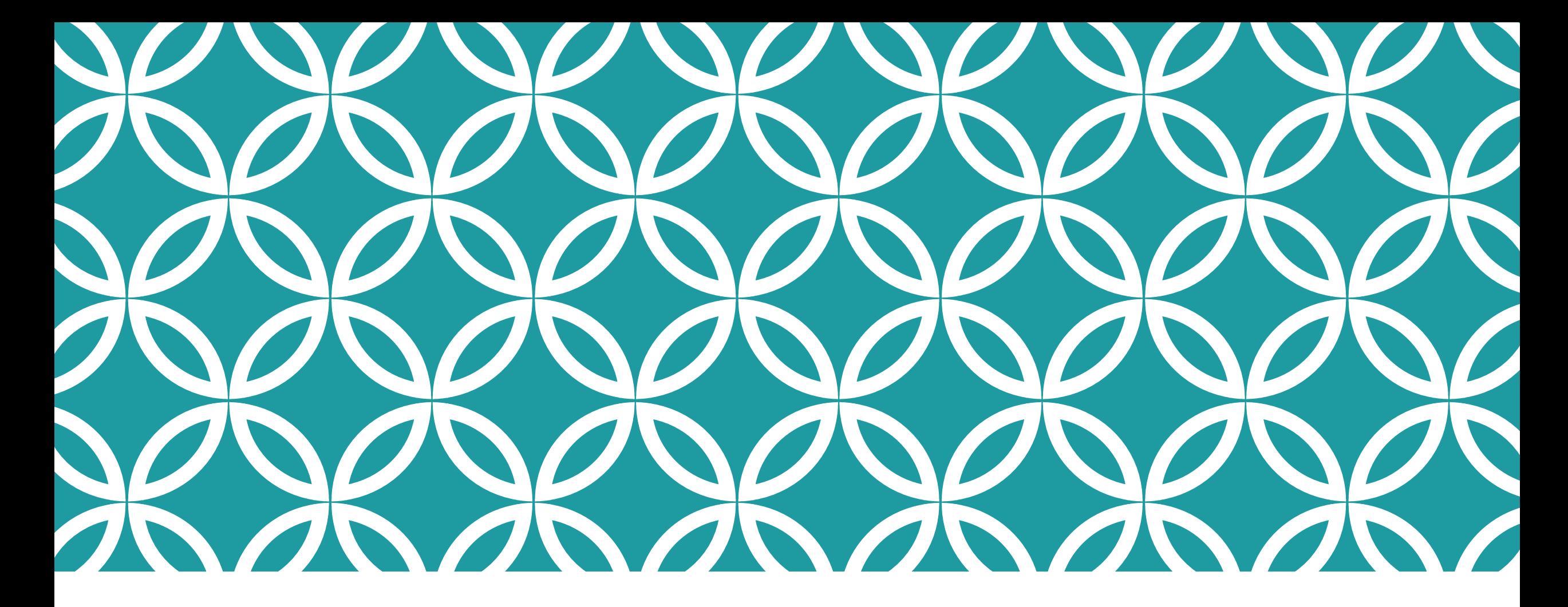

# PENDAFTARAN PENGGUNA SISTEM E-SLDN

Pengguna membuka akaun baru di sistem e-SLDN

# PENGENALAN

- 1. Pengguna memerlukan emel peribadi sebagai ID semasa pendaftaran pengguna sistem e-SLDN
- 2. Laman web sistem e-SLDN adalah [www.esldn.gov.my](http://www.esldn.gov.my/)
- 3. Gunakan pelayar web 'Google Chrome' dan 'Mozilla Firefox'
- 4. Sebarang permasalahan/pertanyaan boleh diemelkan ke [esldn@mohr.gov.my](mailto:esldn@mohr.gov.my)

• Tekan 'Enrolment' untuk melakukan pendaftaran baru

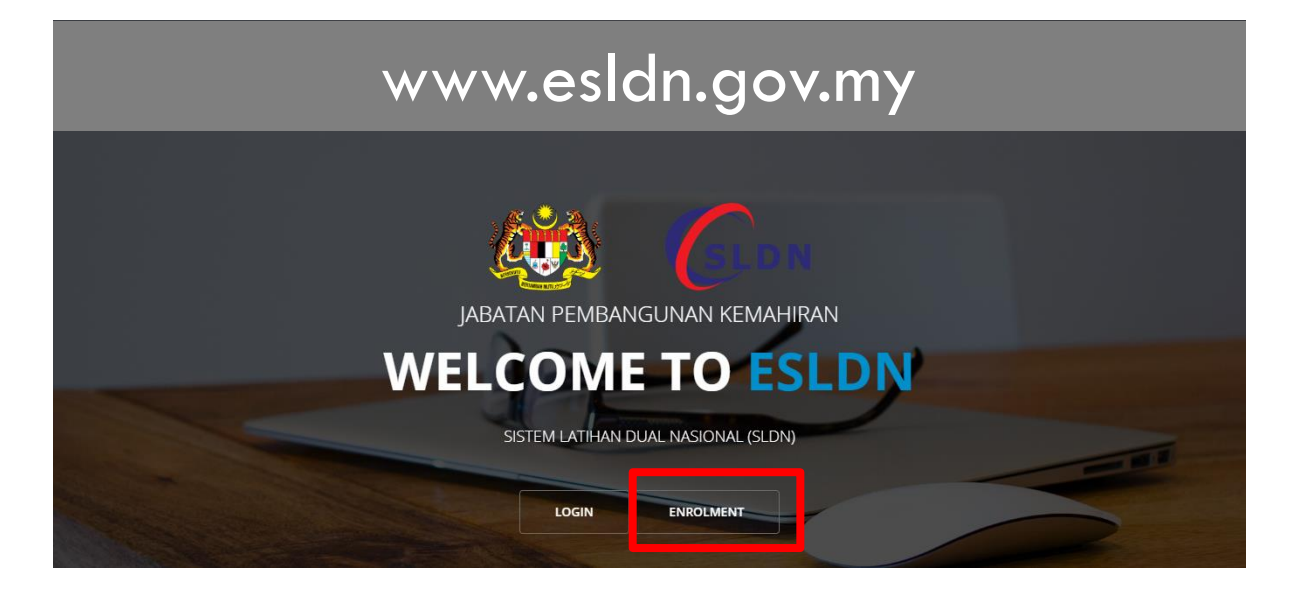

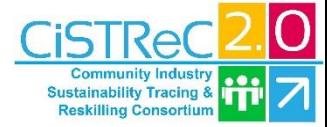

- Isi maklumat peribadi seperti berikut
	- Nama penuh
	- Emel peribadi
	- Nombor Kad Pengenalan/Passport/Polis/Tentera
	- Kata laluan mesti mengandungi sekurangkurangnya 8 huruf dengan satu huruf besar, satu huruf kecil dan (satu angka atau satu aksara khusus)
- Tekan 'Enroll Now' selepas maklumat diisi dengan betul

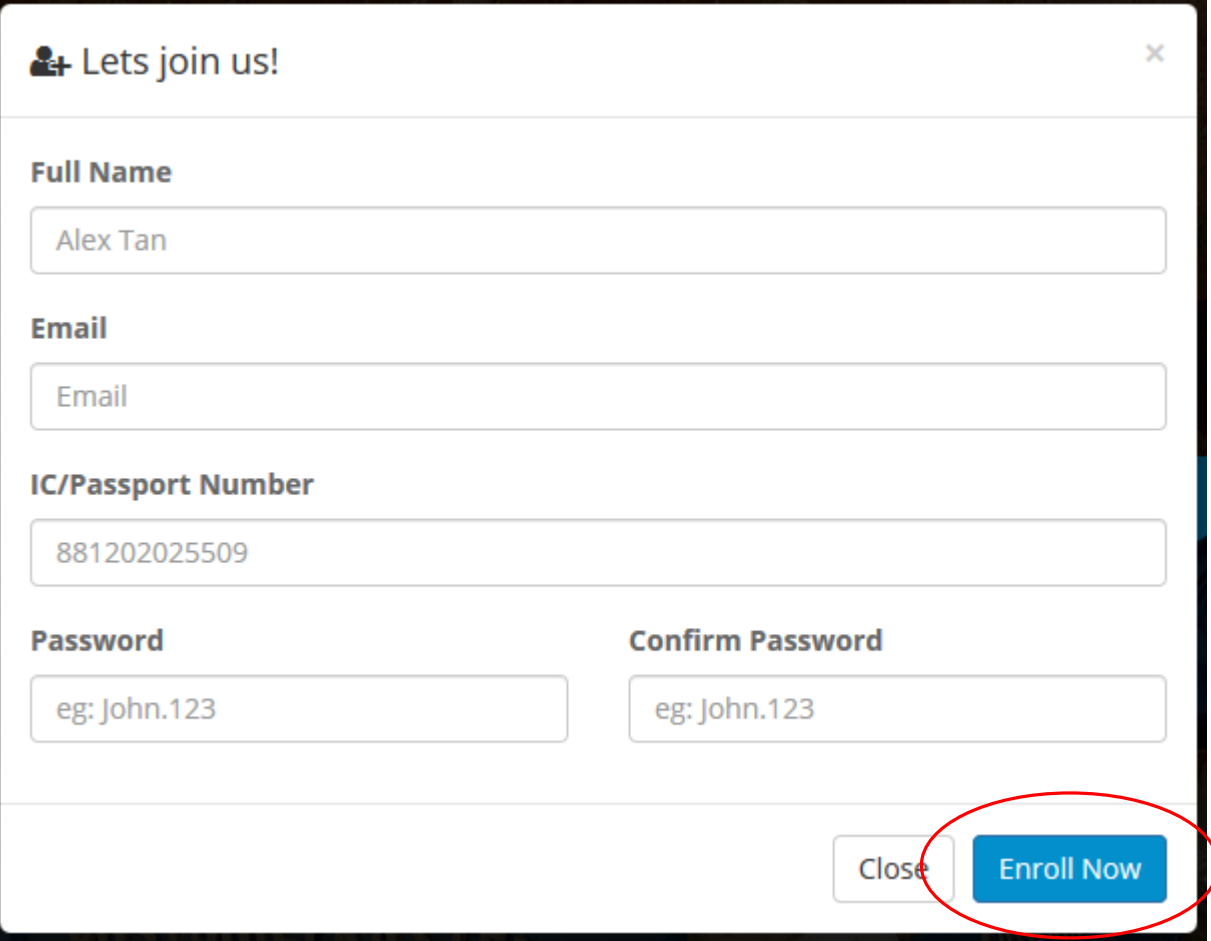

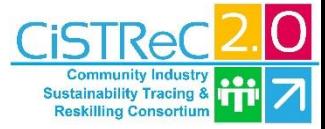

- Selepas pengguna mendaftar, pengguna perlu lengkap maklumat peribadi sebelum sistem memberi kuasa untuk menggunakan fungsi sistem sepenuhnya:
	- Muatnaik gambar peribadi
	- Kemaskini maklumat peribadi
- Tekan 'Simpan Perubahan' selepas maklumat peribadi telah disikan dengan betul

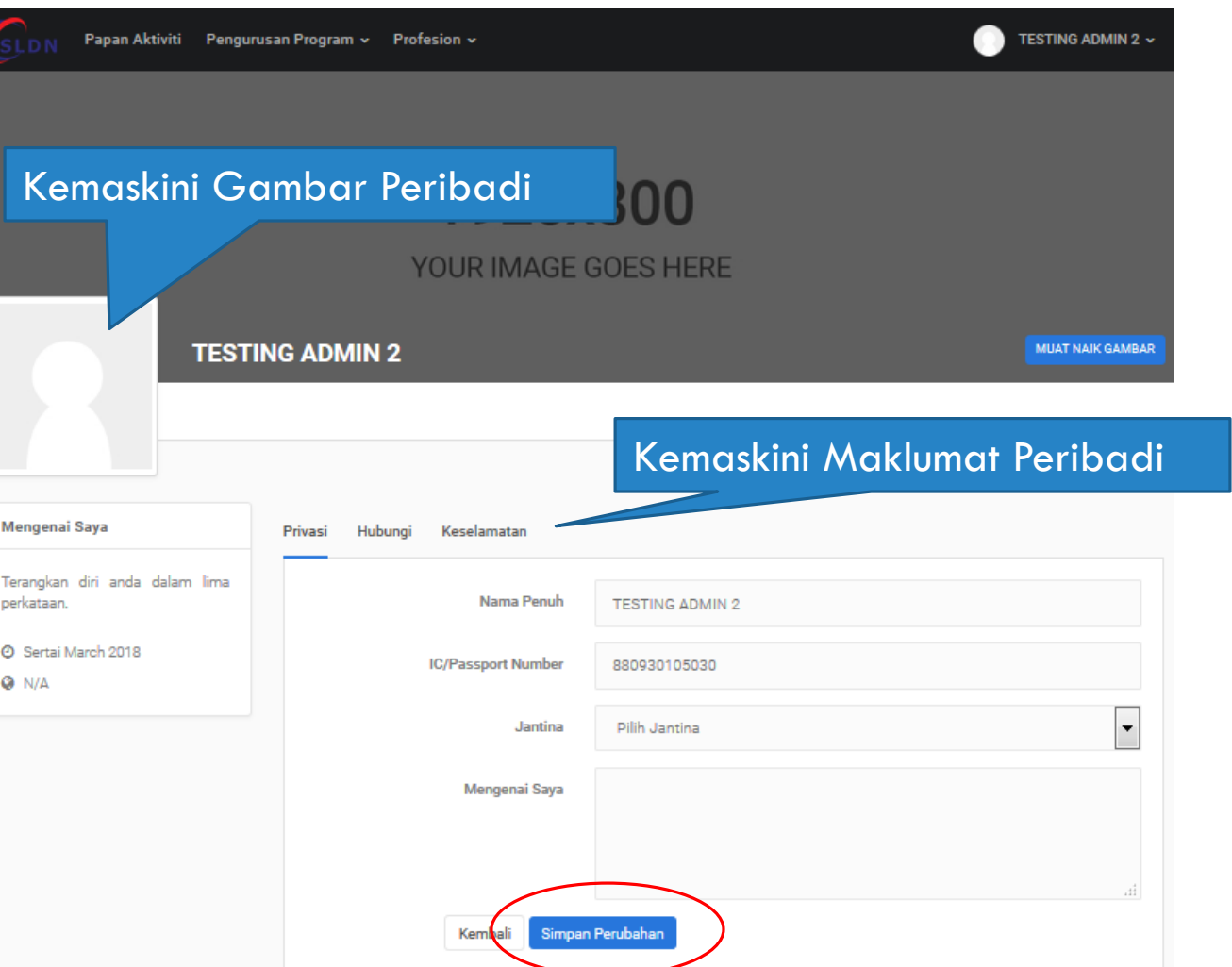

\*Sila simpan perubahan selepas kemaskini maklumat telah dilakukan

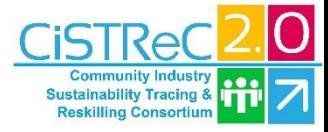

• Pengguna akan mendapat notifikasi emel daripada sistem e-SLDN selepas berjaya mendaftar sebagai pengguna sistem.

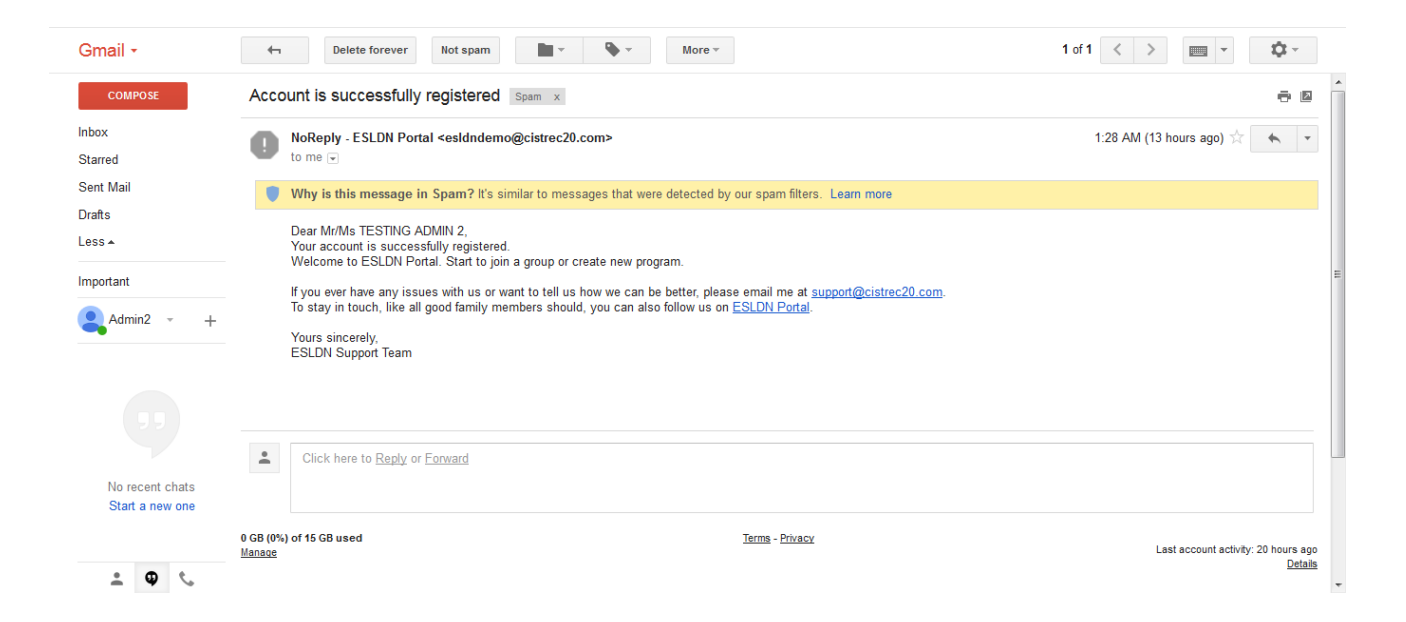

\*Perhatian: Sila semak bahagian 'SPAM' sekiranya notifikasi emel sistem tidak wujud dalam peti mel utama.

### PERTANYAAN / PERMASALAHAN

- Tekan SEND untuk menghantar pertanyaan atau permasalahan kepada JPK
- Atau emel kepada [esldn@mohr.gov.my](mailto:esldn@mohr.gov.my)

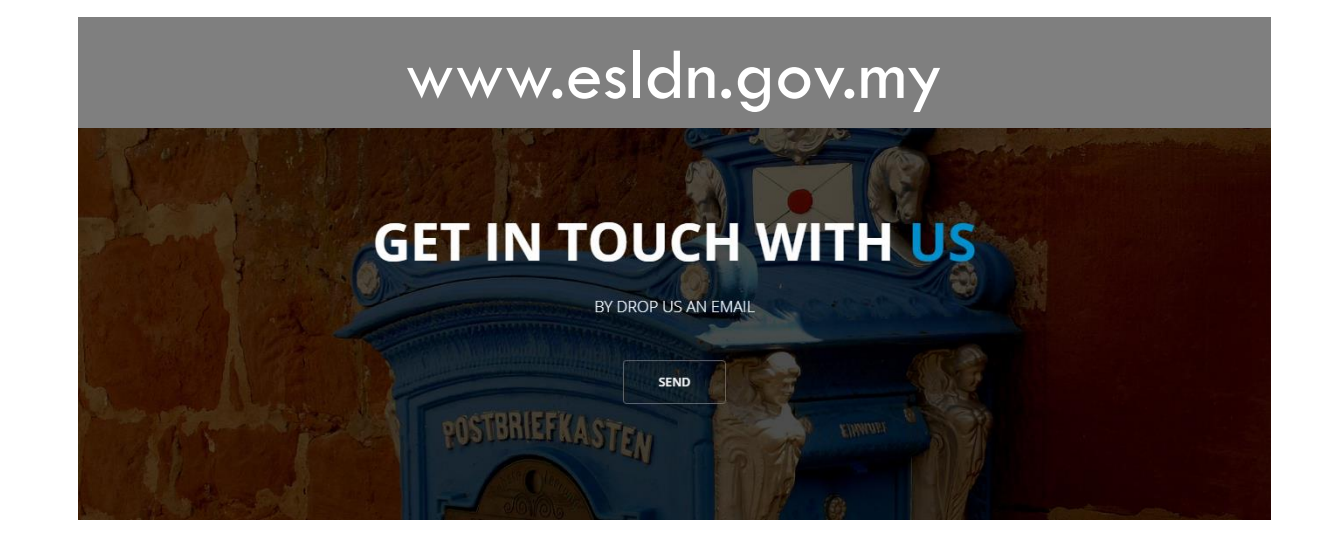